# CLINICAL TEACHING

USERS GUIDE FOR THE TEXAS BEHAVIOR SUPPORT INITIATIVE TRAINING (TBSI)

Ilna Colemere

OFFICE OF TEACHER EDUCATION SERVICES

## Users Guide for the Texas Behavior Support Initiative Training https://www.escweb.net/tx\_esc\_04/

### 1. **Creating an Account**

In order to register for an event, you must have, or create a user account.

To create a new account, go to the registration website and click the **sign in** button.

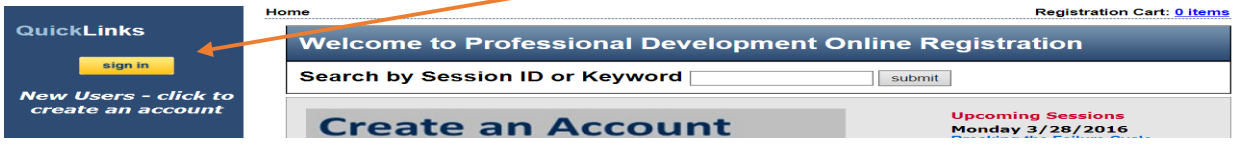

Click the link that says: *Click here to create a new account.*

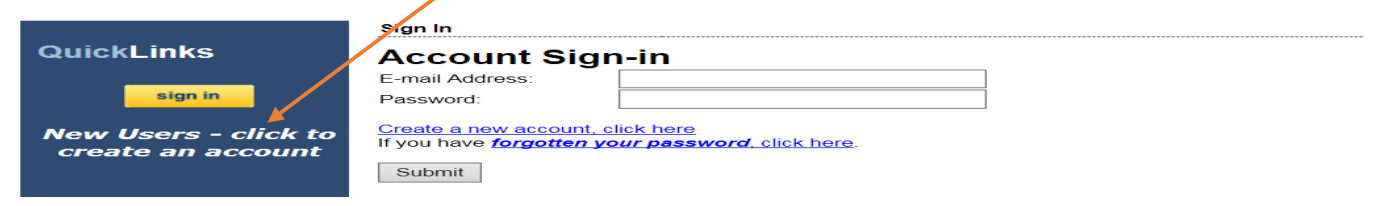

Clicking on the New Account link will open the User Account –Sign Up page where you will enter your personal information to create a new account. *(The information fields may vary from those shown below.)*

#### • Enter the information by typing in the boxes or by choosing the appropriate information from the drop-down menus

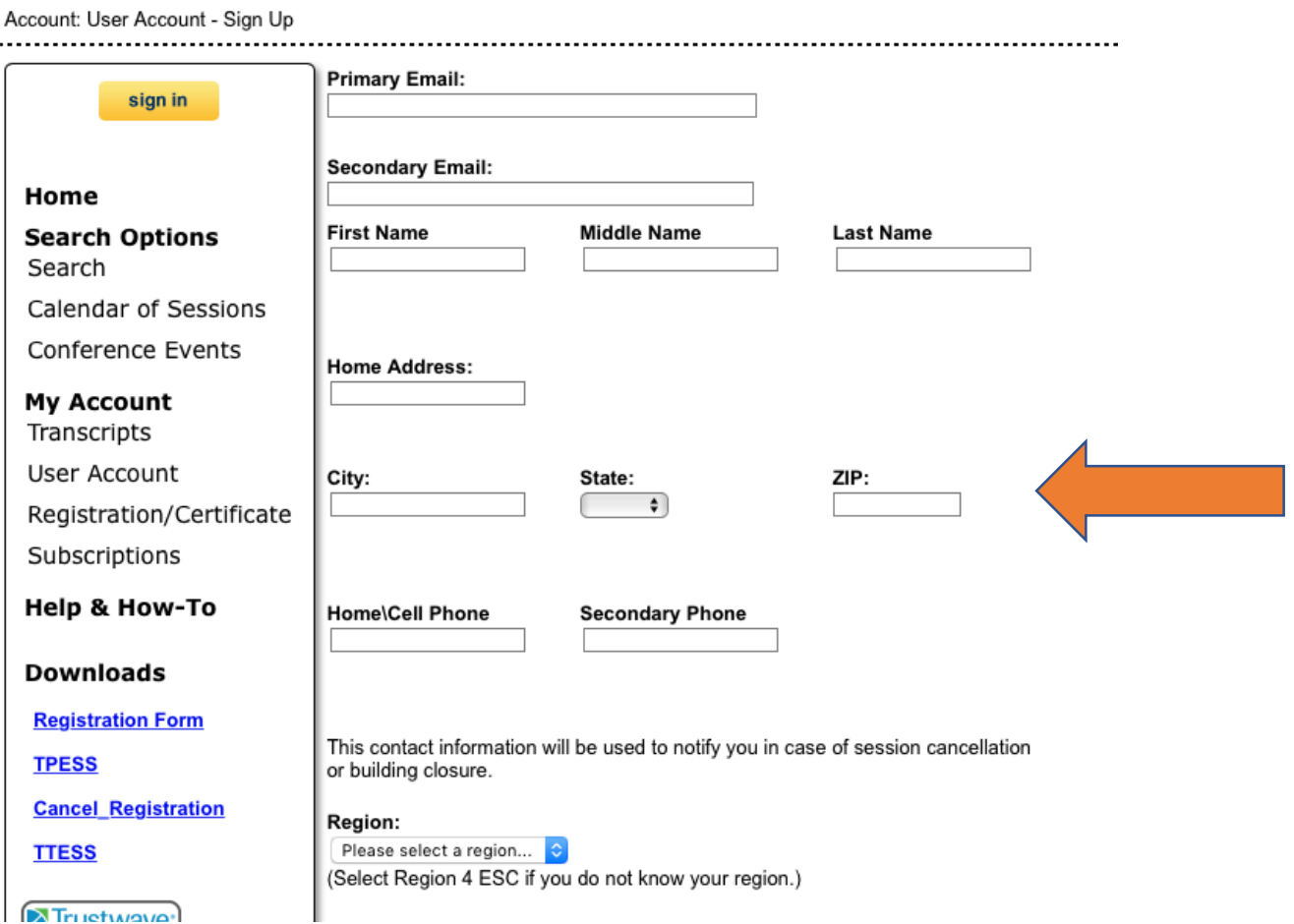

 $\sum$ Tructwave

Account: Lleor Account Sign Llp

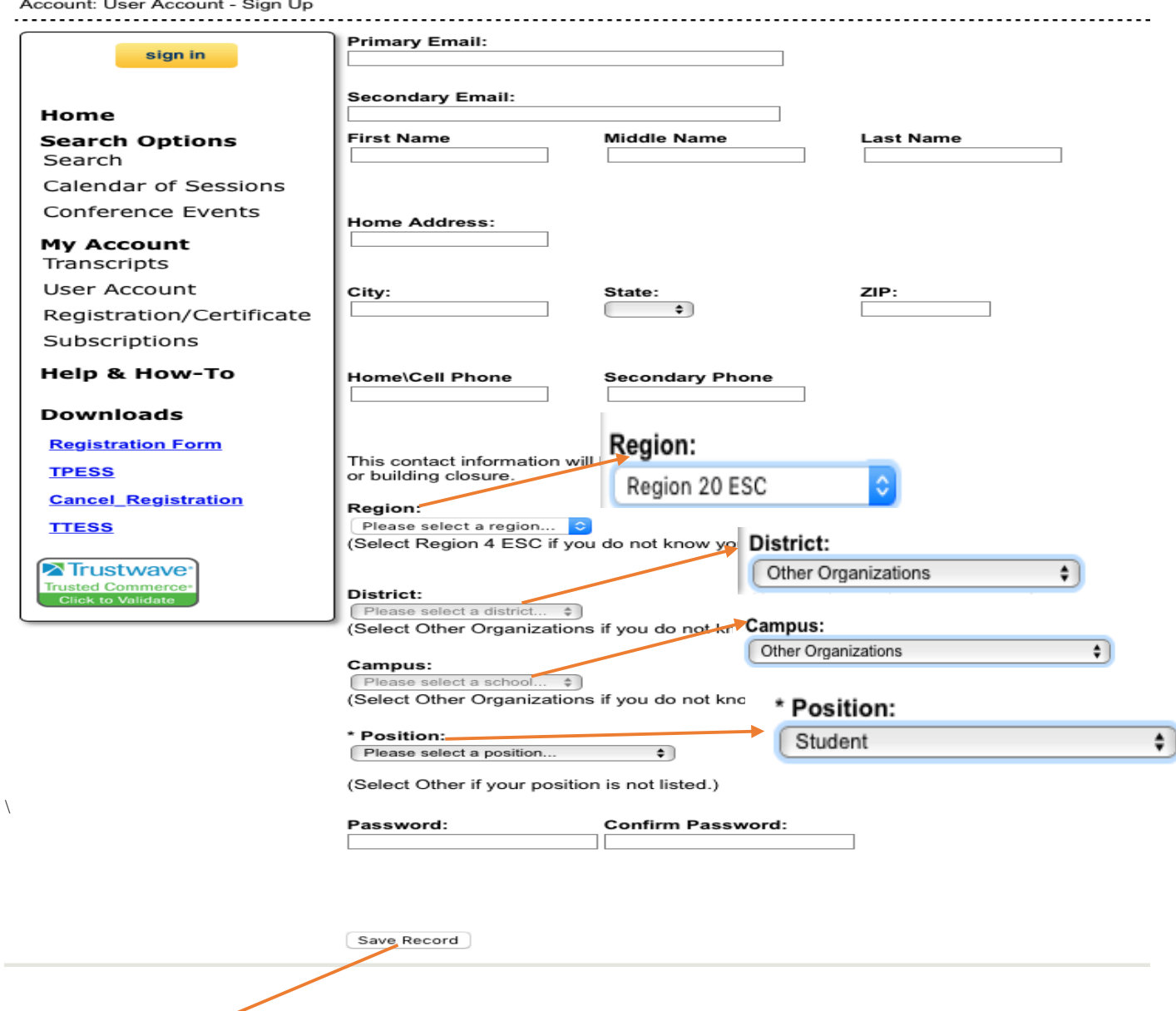

• Click the *Save Record* button to create the account

**• Once the record has been created you will be logged in and taken back to the home page**

Note:

- Remember the username (email address) and password used to create this account.
- This information is how you will access all of your Professional Development records.
- Keep your account information up to date so all the sessions/events you take will appear correctly.

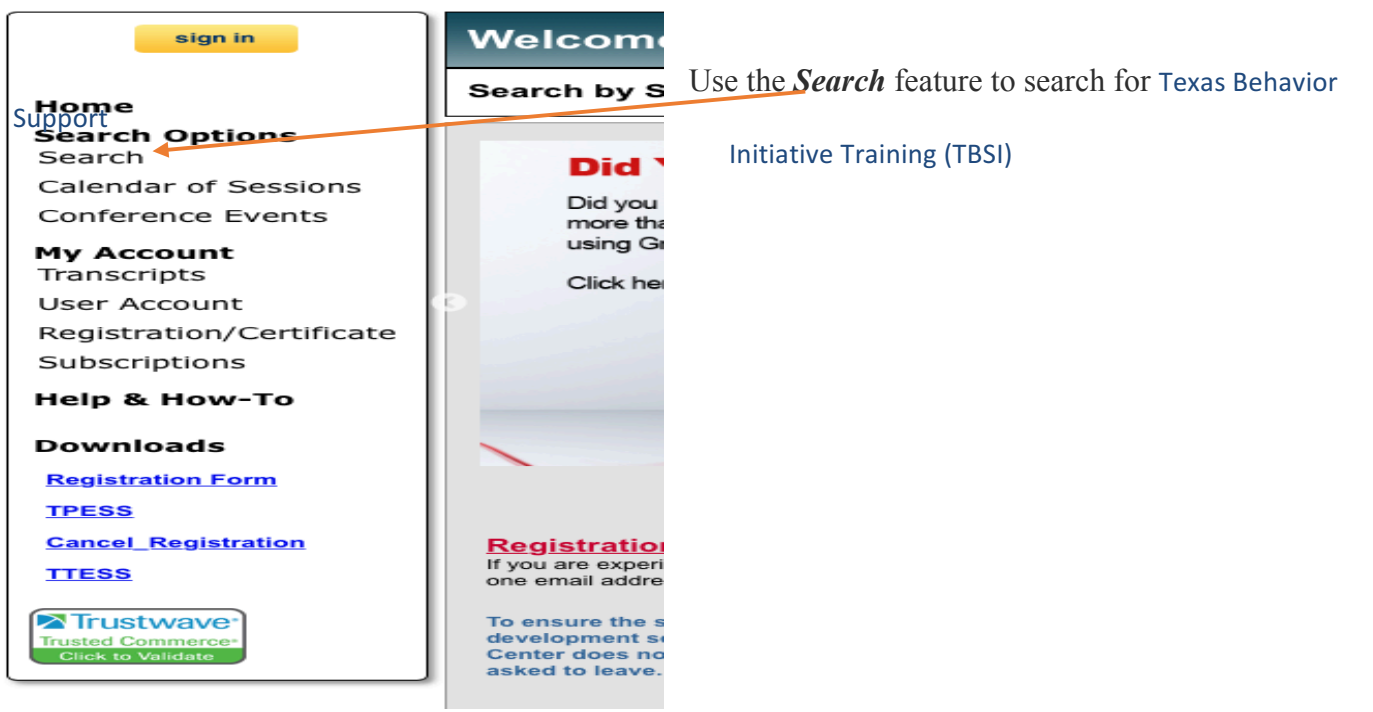

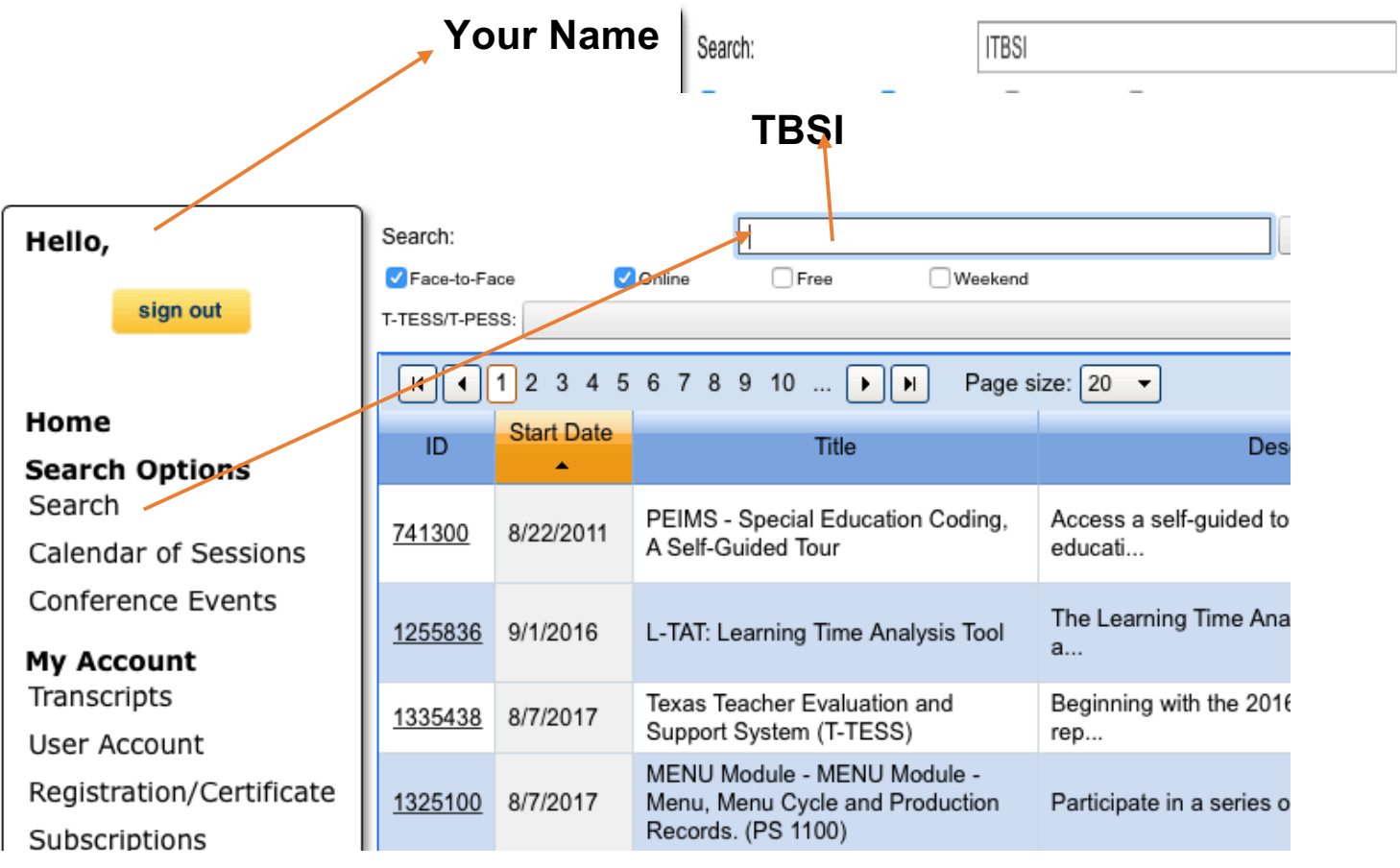

## **2. Click search.**

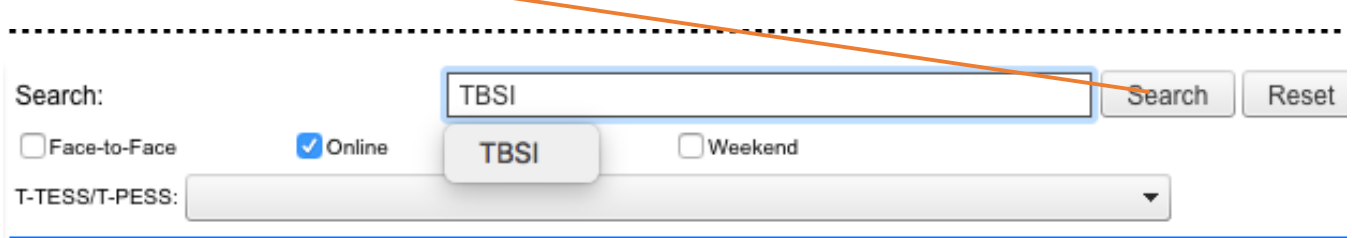

# **3. Select the workshop titled Texas Behavior Support Initiative (TBSI). Any workshop titled TBSI is the correct workshop.**

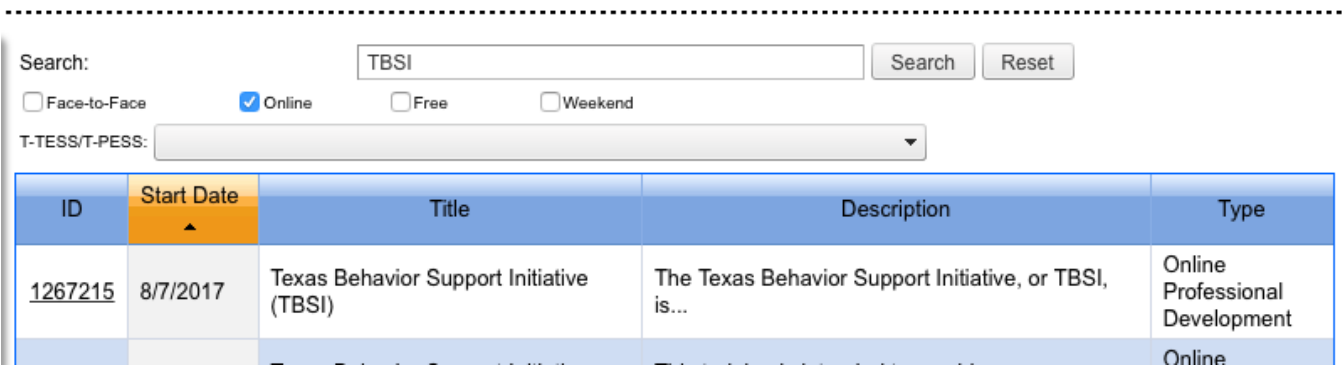

# 4. Click Register

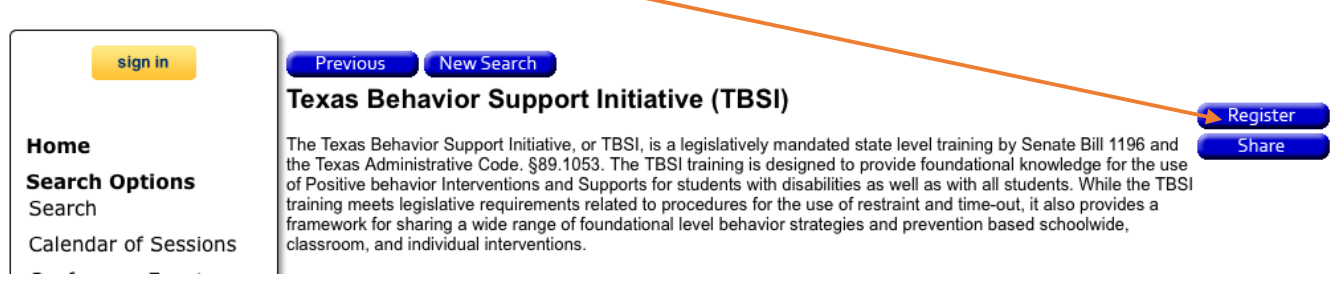

# **Your name Course Title Registration Code**

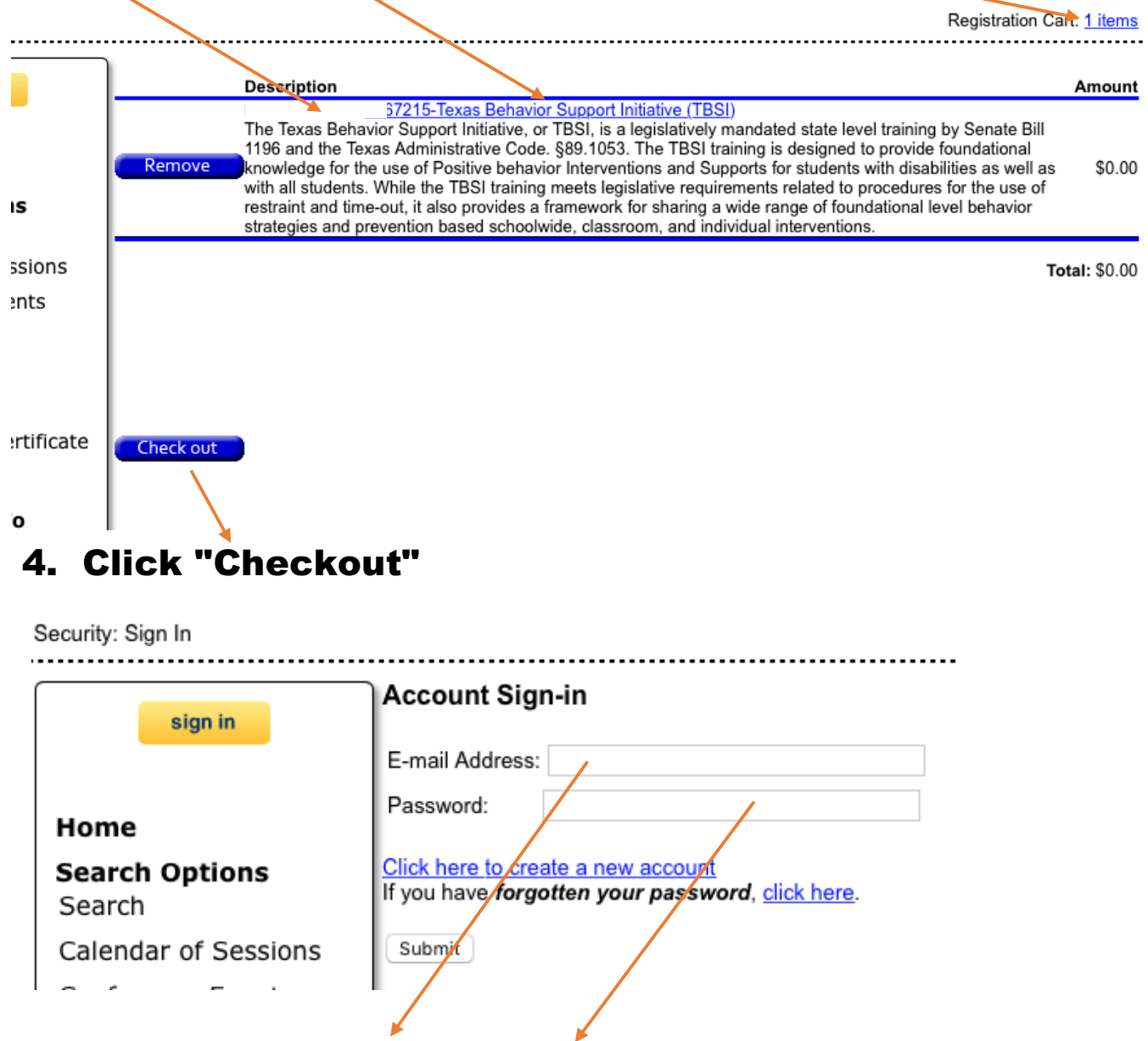

Enter your Account Sign in - E-mail address and Password.

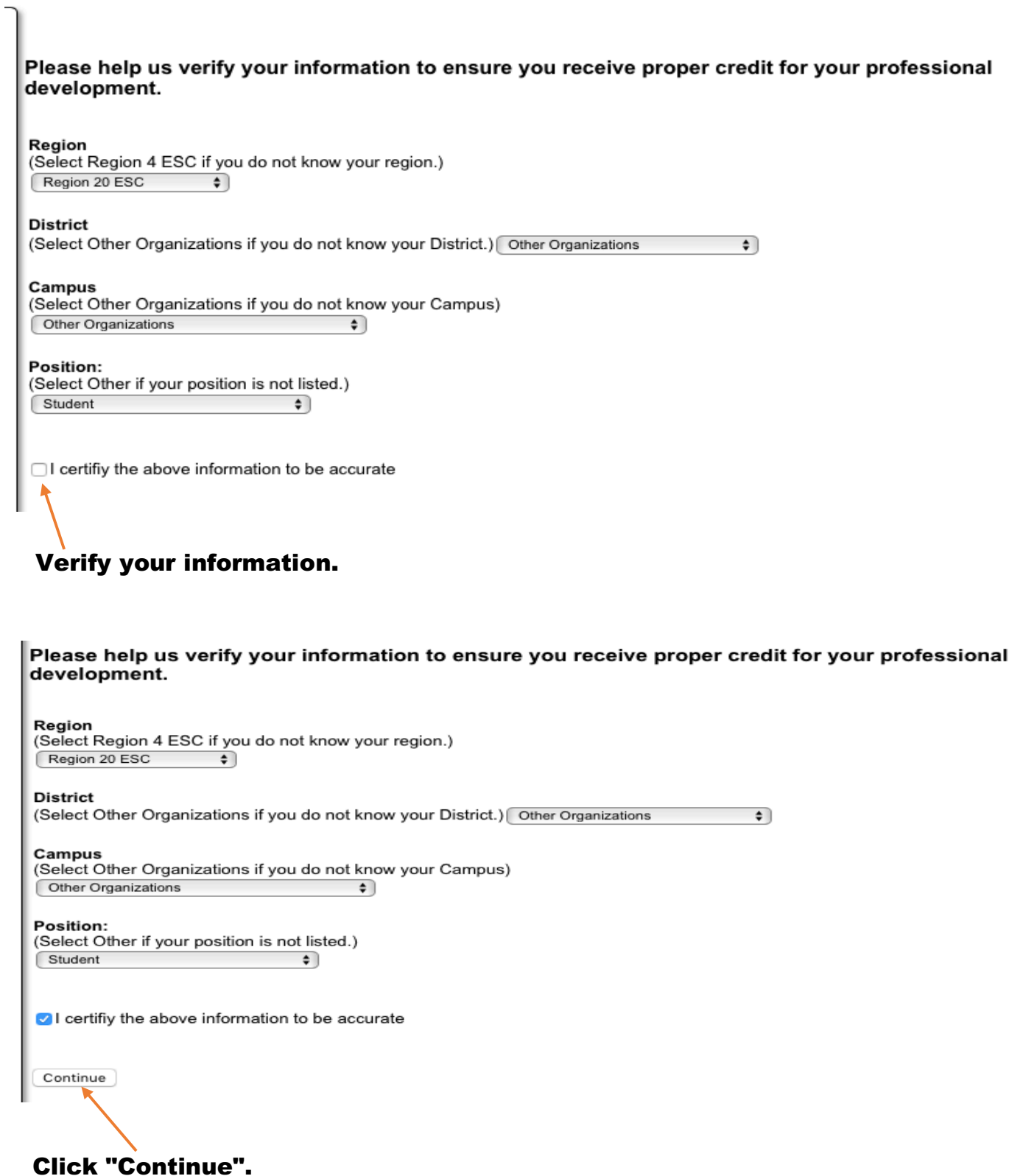

**TBSI** 

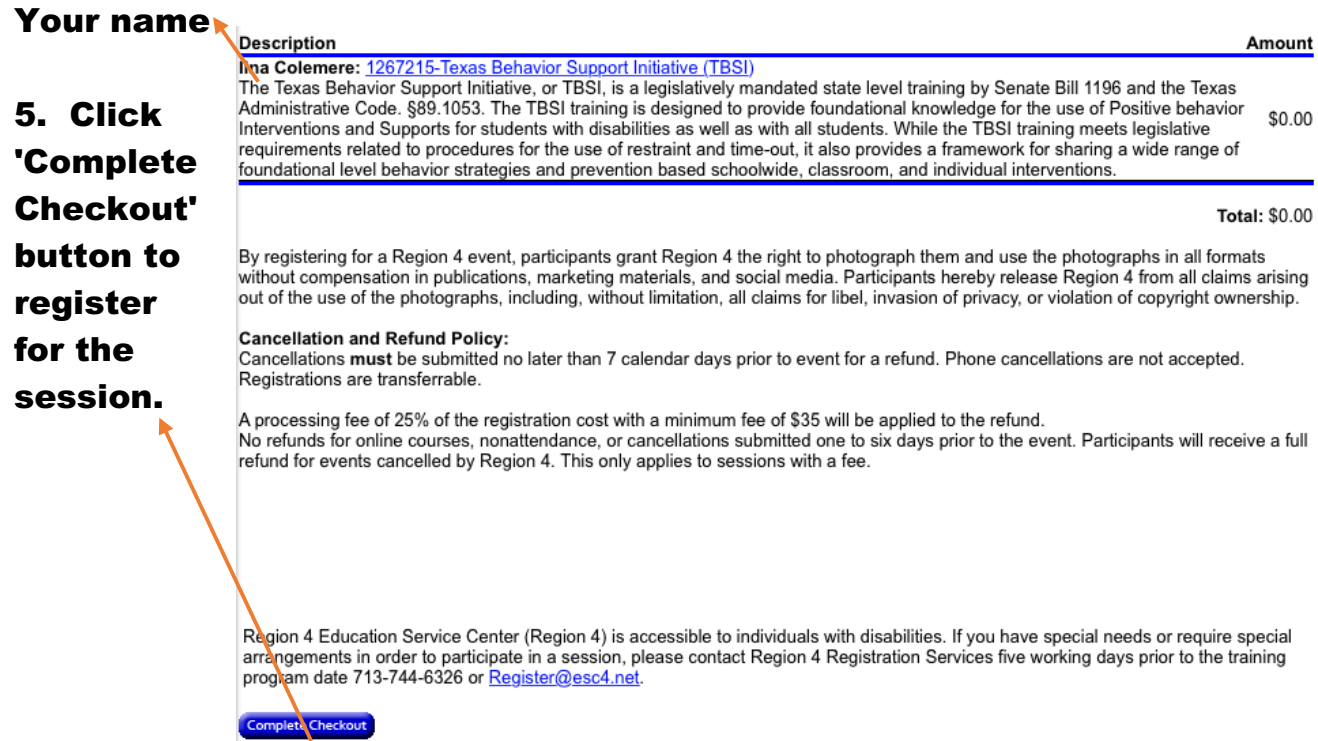

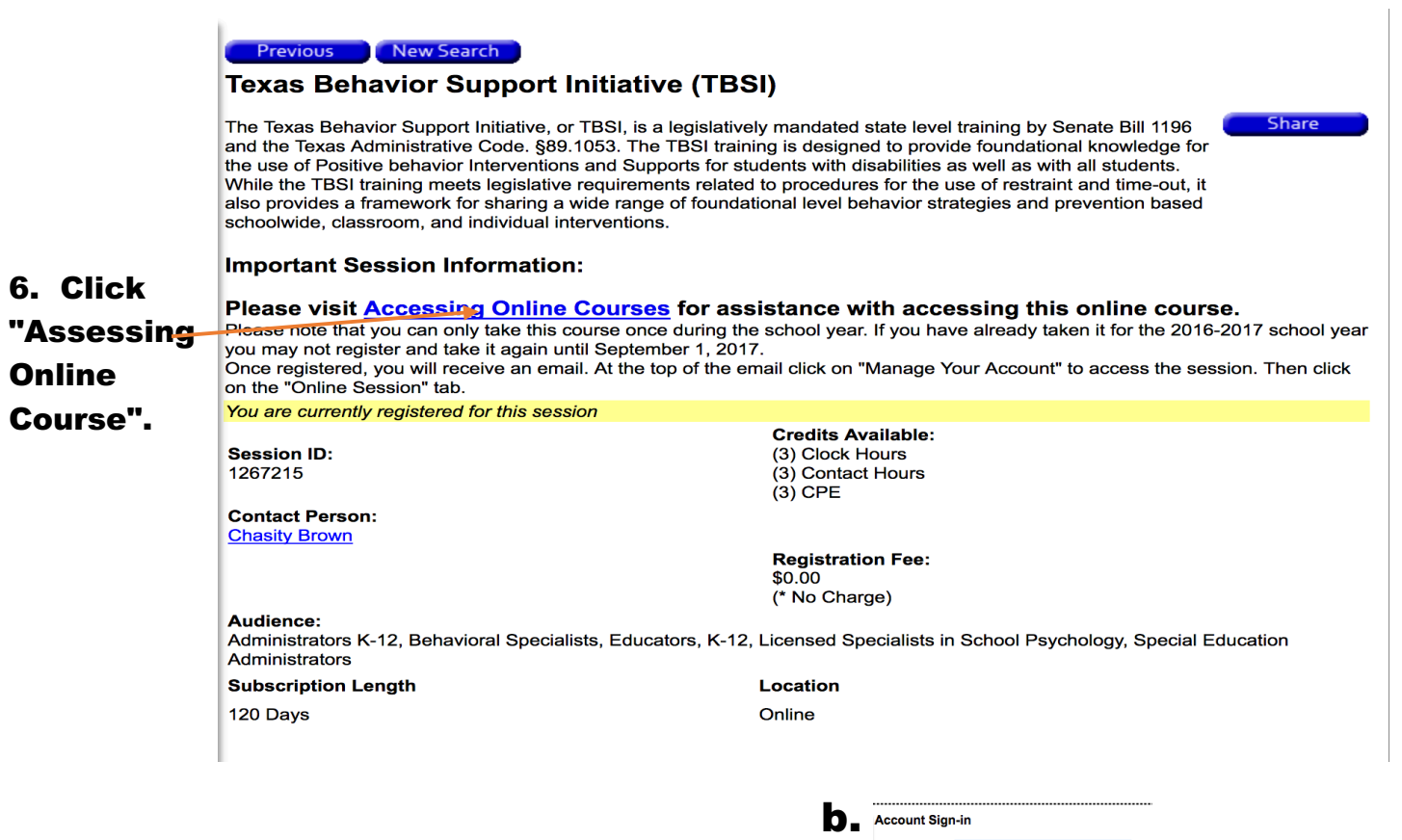

## 7. A 4-page PDF with instructions will appear.

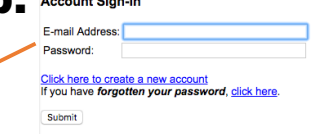

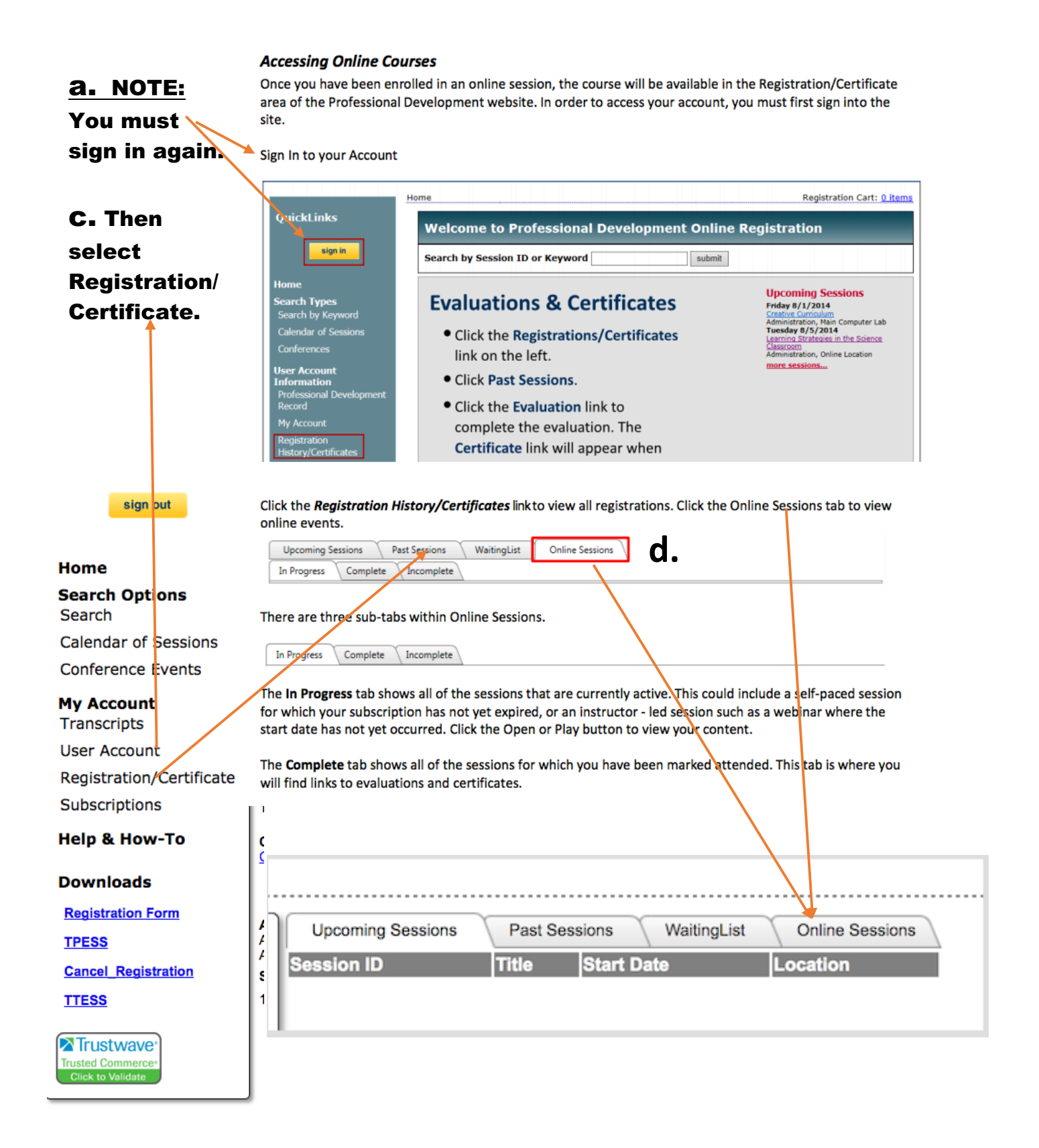

## 8. Select Online Sessions

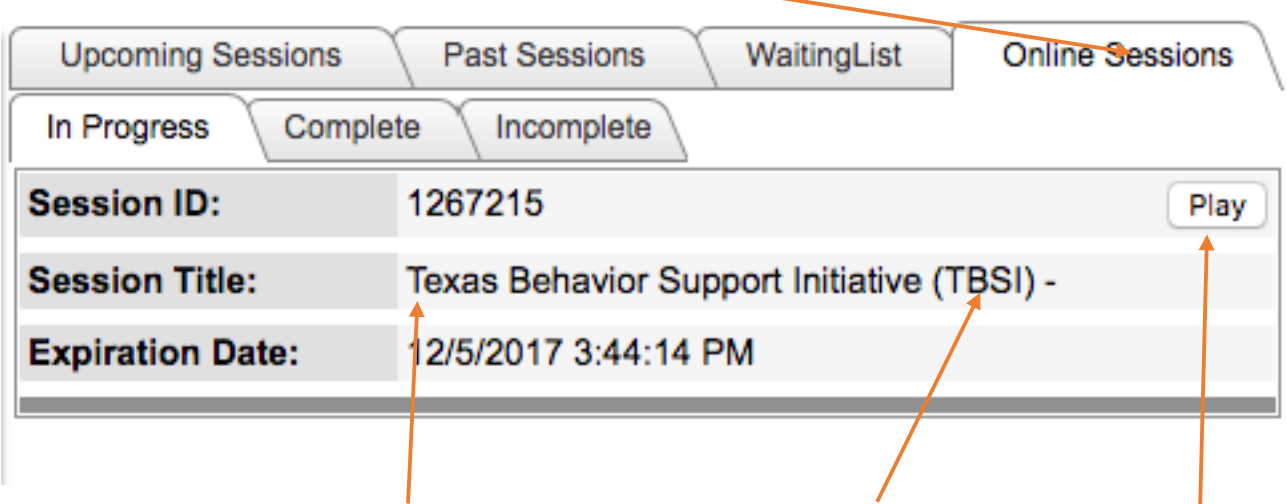

## The Texas Behavior Support Initiative (TBSI) Course will appear.

9. Click the "Play" button.

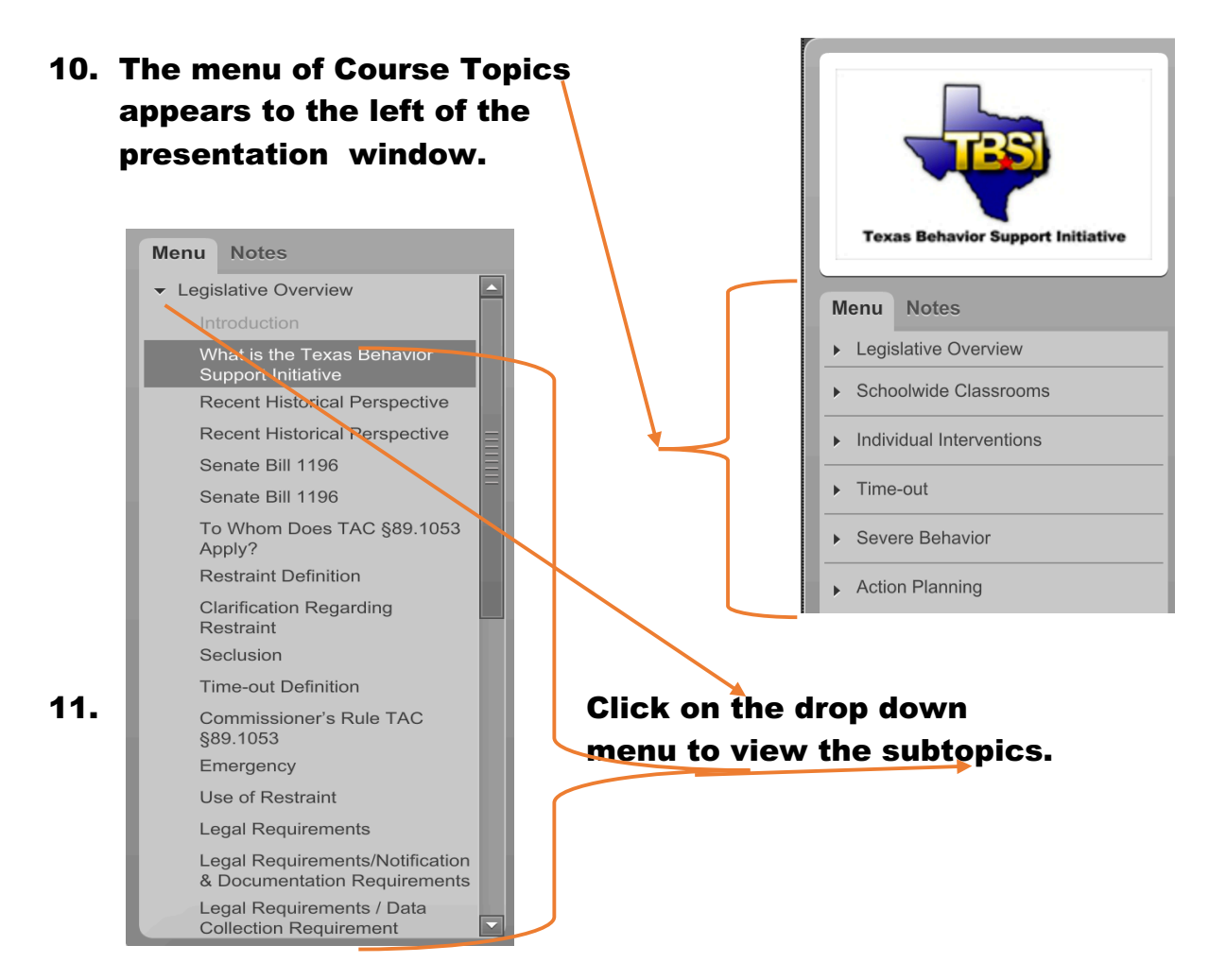

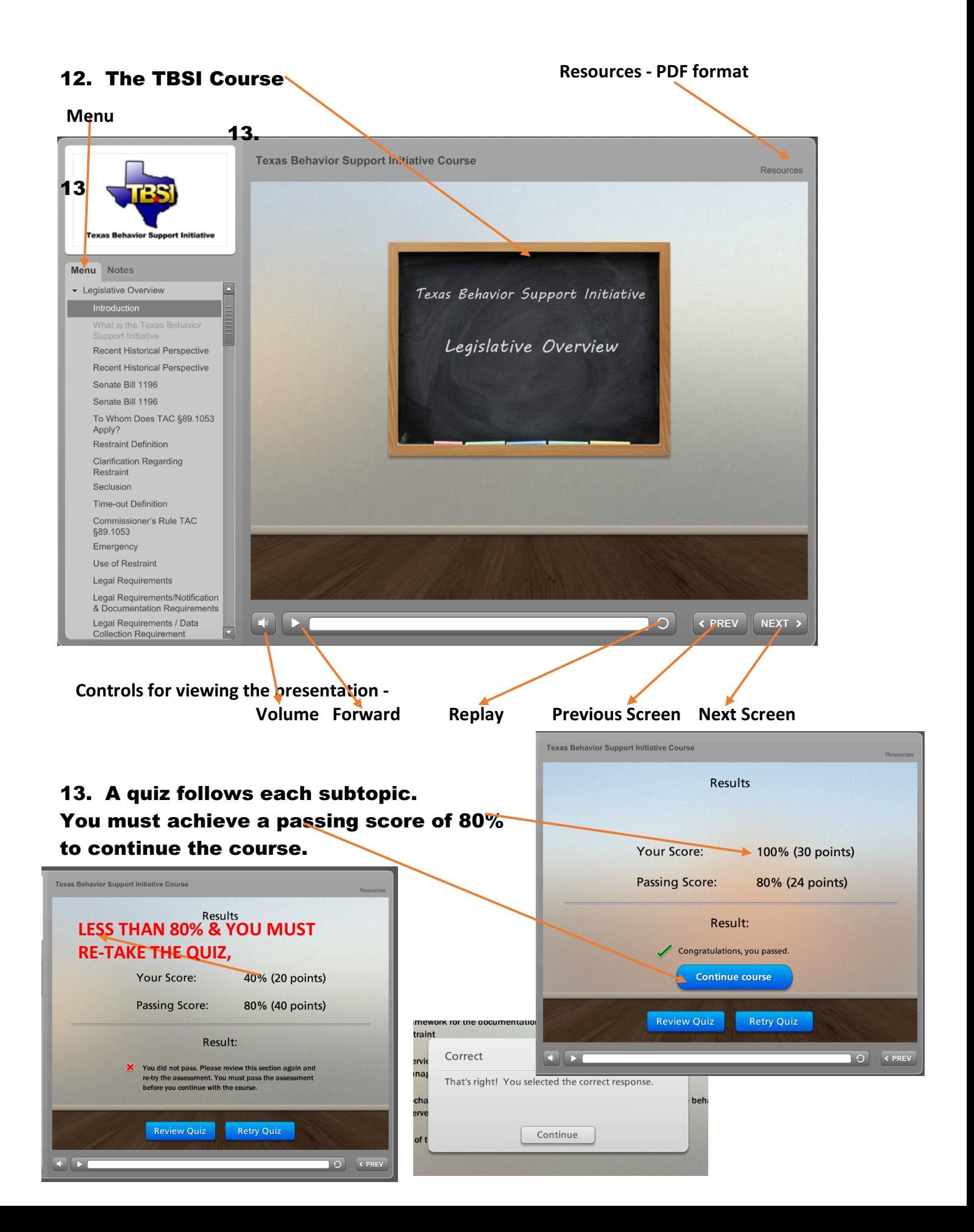

 $\blacksquare$ 

**K PREV** 

 $\circ$ 

### 14. Upon completion of the TBSE Course and Quizzes, click the Resources Tab. Select the Certificates Instruction link. **Texas Behavior Support Initiative Course** Resources Here are some useful links and documents: **Thank You!** Certificate Instructions Physical Restraint Training Program Review T4C 89.1053 Thank you! TX ED Code 37.0021 Thank you! High School Rules Rules and Behavior - Elementary Rules and Behavior - Middle ABC Questions Antecedent Strategies Thank Behavior Interventions you! Thank you! Consequence Strategies Thanks! Designing Individual Interventions Action Pl.. Steps in Designing Intervention Continuum of Time-out

Once your course is complete, you will have the opportunity to obtain a certificate. Follow these directions to download and print your certificate:

- 1. On the Region 4 Professional Development Registration page, click the Registration History link. If you are not currently signed in, you will be prompted to do so.
- 2. Click the tab for Online Sessions.
- 3. Click the tab for Complete.
- 4. If an evaluation is required, it must be completed before the Certificate link is available. a. Evaluation - Click the link to complete the evaluation. Please note that the evaluation is a pop-up window. If the evaluation does not appear - verify that pop-up blockers are disabled in the browser and in any special toolbars such as Google or Yahoo. Click Submit on the evaluation when it is complete. The page will refresh and you will see the Evaluate Course button has changed to Print Certificate.

b. Certificate - Click the link to download your certificate. The browser will ask you if you want to open or save the PDF file. You must have a PDF viewer such as Adobe Acrobat Reader or Apple Preview in order to view the certificate.

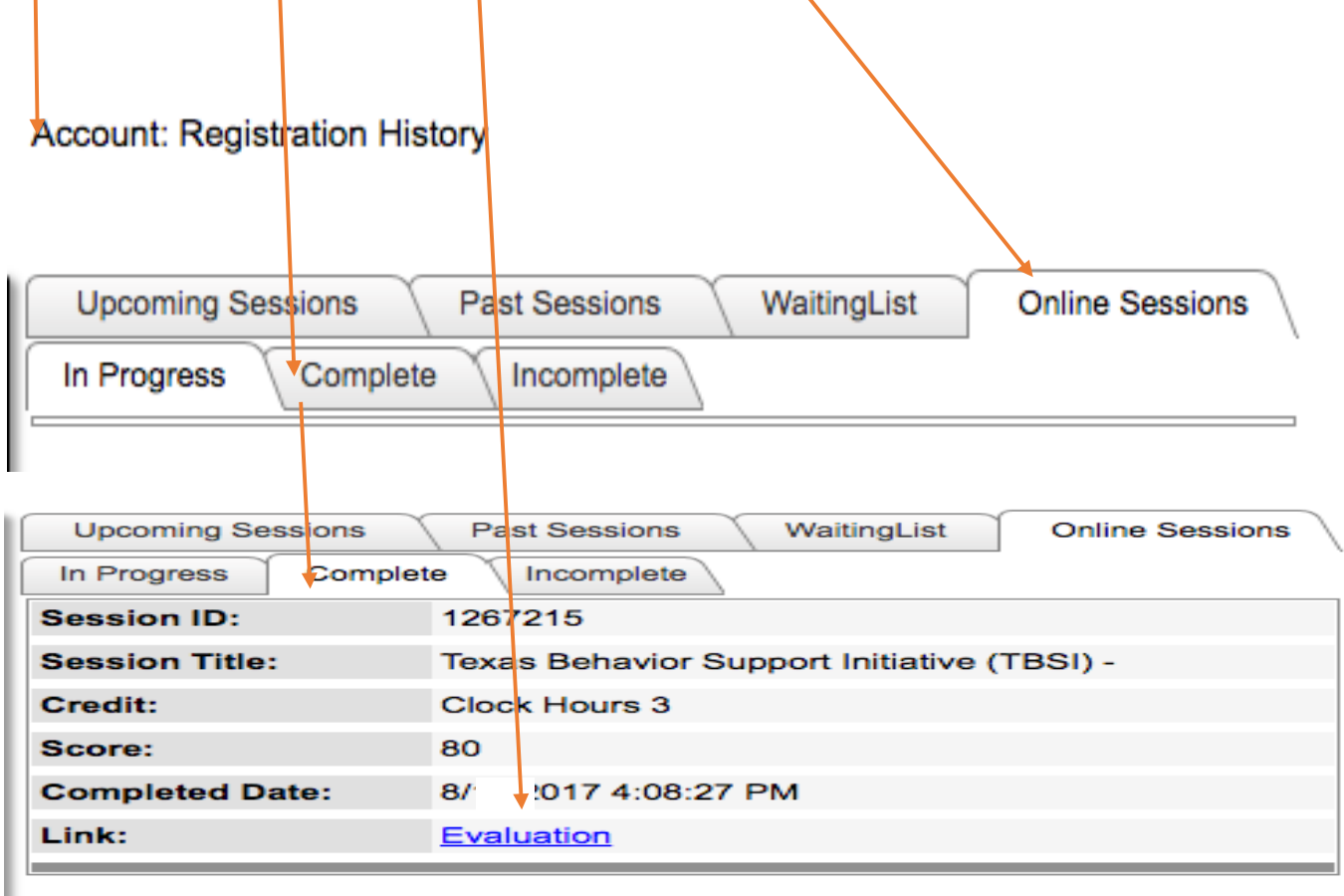

**15**

## 16. Complete the Evaluation.

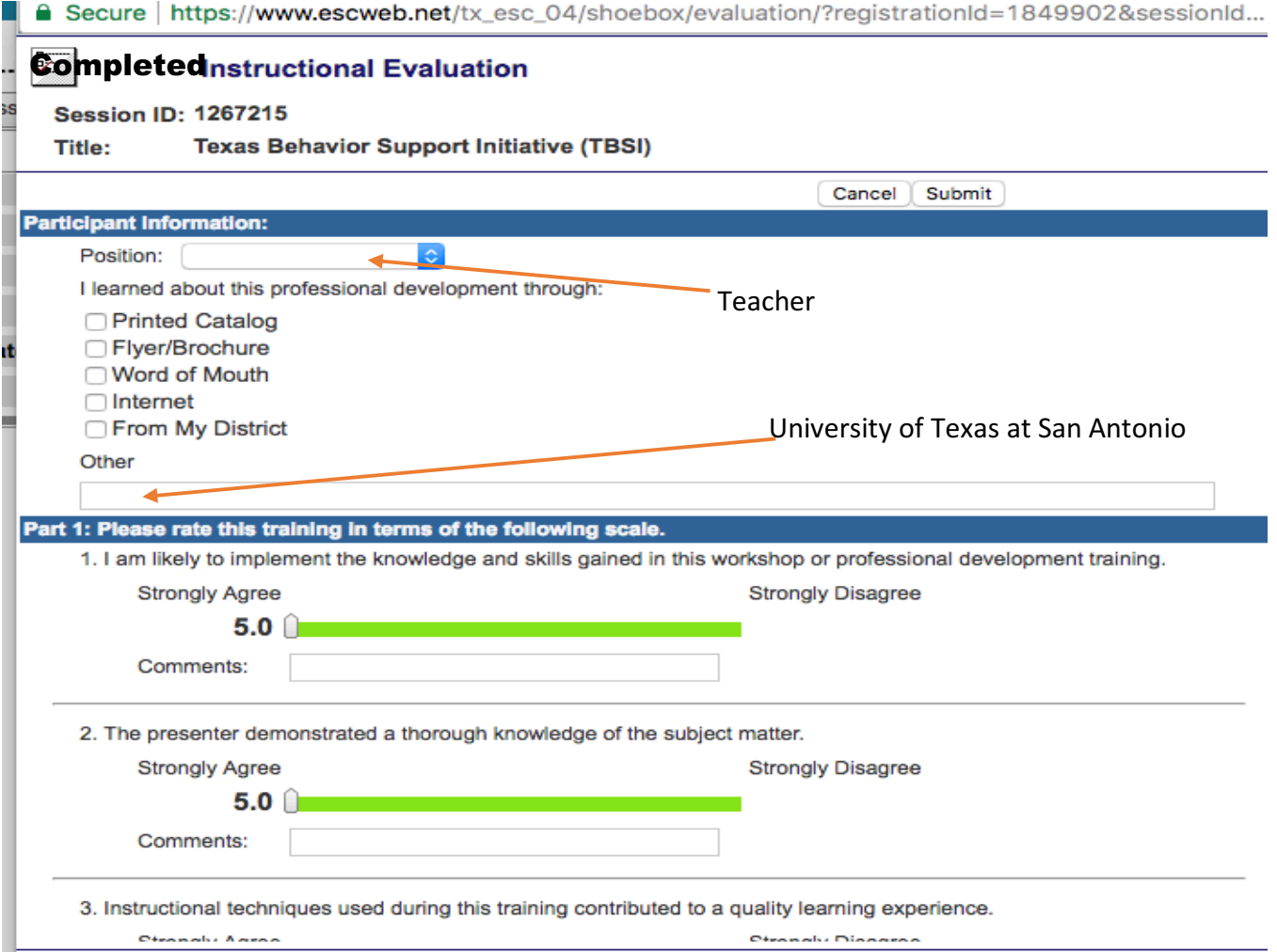

## 17. Upon completing the form, the Certificate PDF will appear at the bottom of the page. Select "Open ' from the drop-down menu.

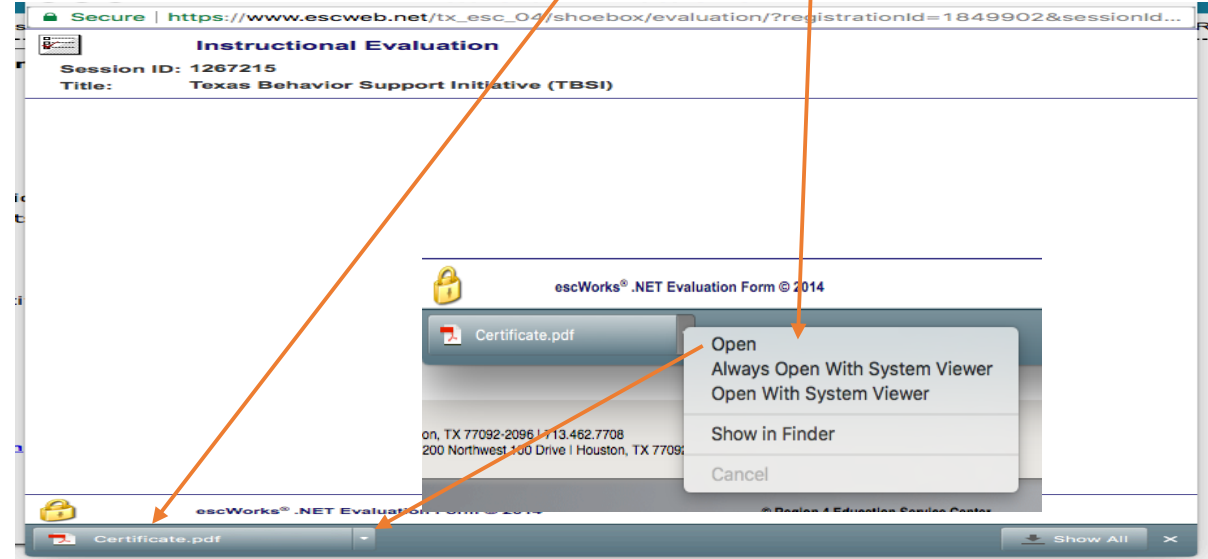

## 18. The TBSI Certificate of Completion will open. Your name will appear on the certificate

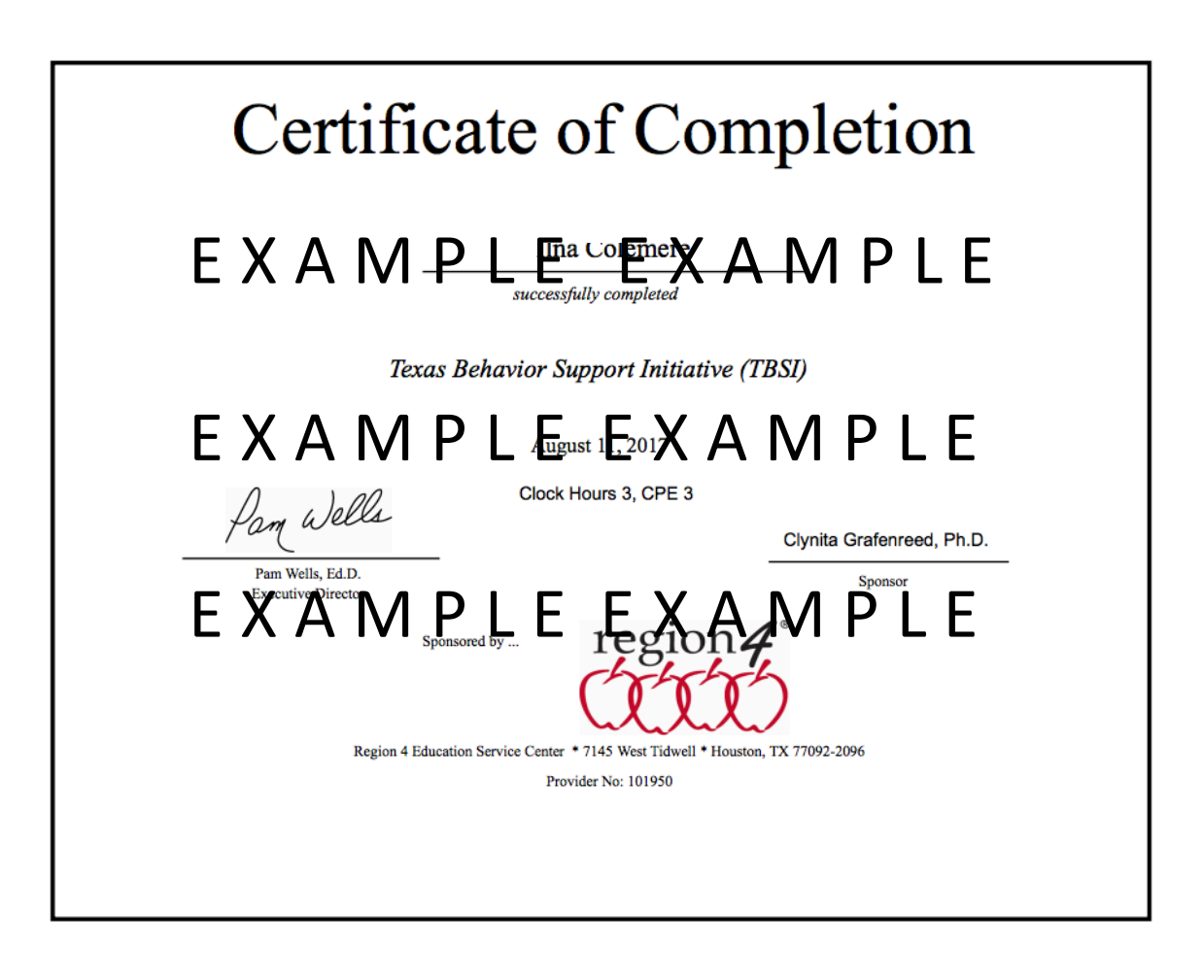

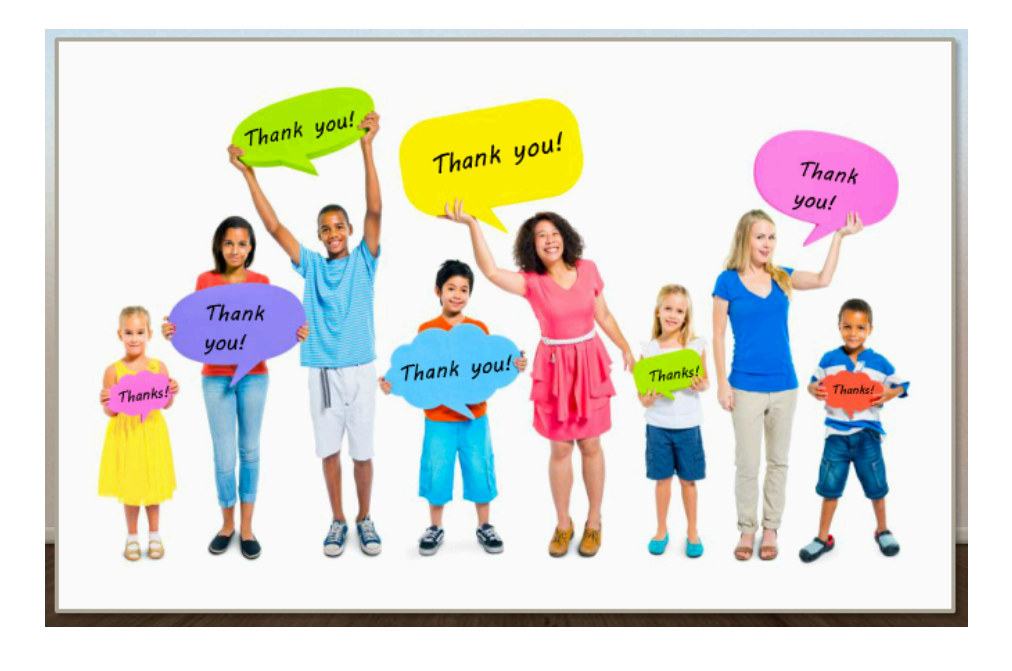